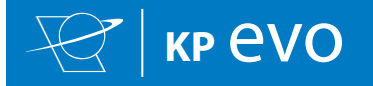

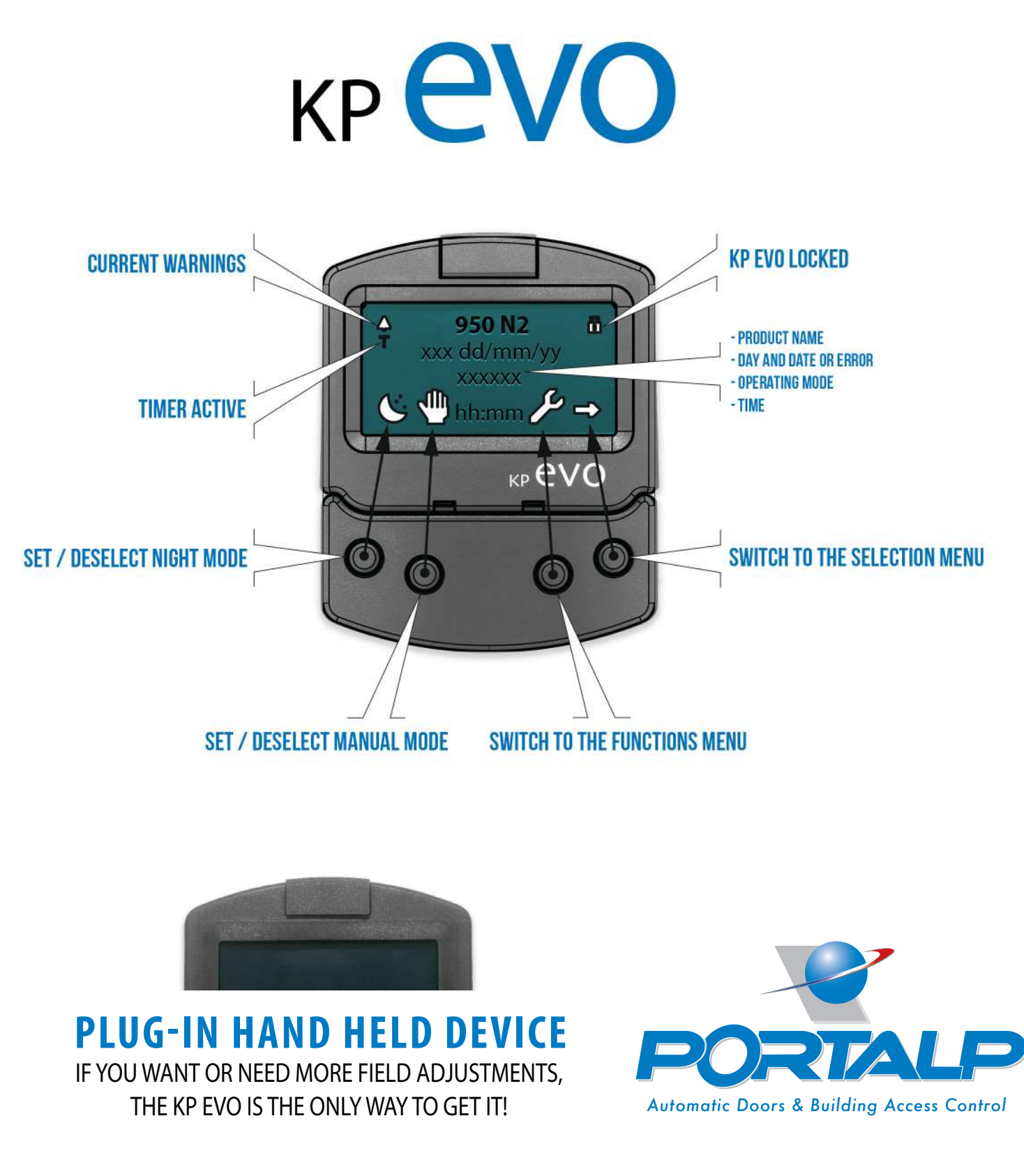

KP EVO - PORTALP USA JUN 01 2022 - A  $\mid 25$ 

WWW.**PORTALP.COM**

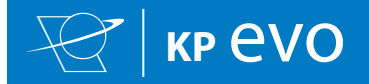

# TABLE OF **CONTENTS**

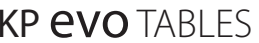

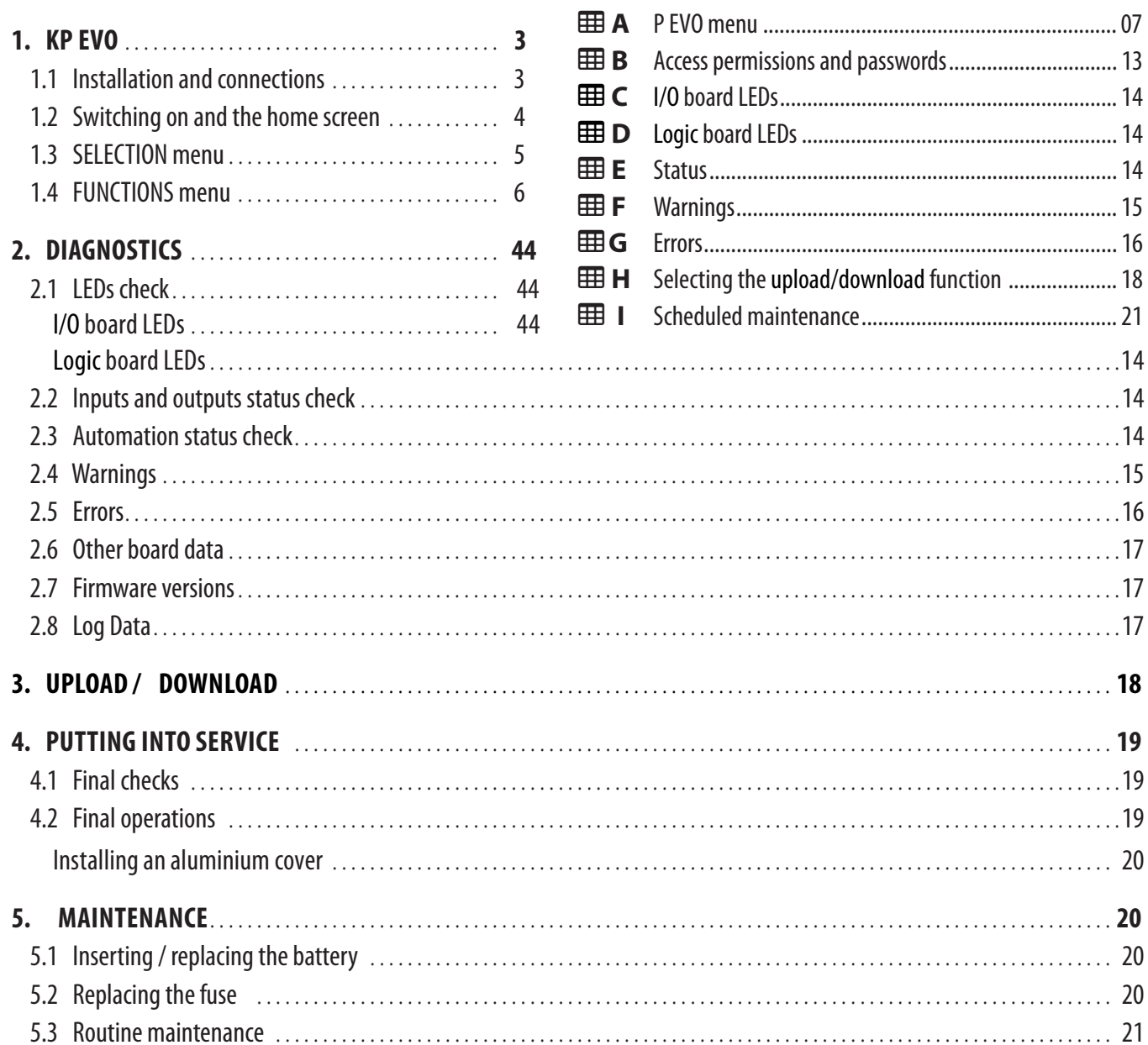

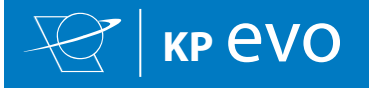

# **1. KP**  $eV$ <sup>O</sup>

## **1.1 INSTALLATION AND CONNECTIONS**

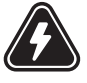

CARRY OUT THE FOLLOWING OPERATIONS WITH THE ELECTRICITY SUPPLY DISCONNECTED

- 1. Disassemble the parts  $(\mathscr{B} 01)$ .
- 2. Break the cable passage insert.

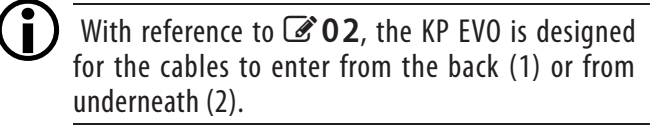

- 3. Decide where to position the support and fix it using suitable screws (201-1).
- 4. Connect the KP EVO to the 950N2 using a 4 pair twisted U/UTP AWG24 cable with a maximum length of 50m  $(\mathscr{B}$  03).

An optional key device can be connected between ter $m$ inals G and K in order to enable/disable the KP EVO.

5. Reassemble the parts indicated in  $(\mathscr{L}01)$ .

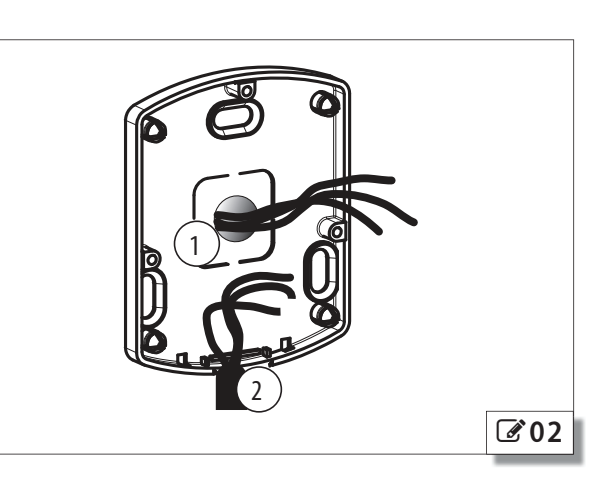

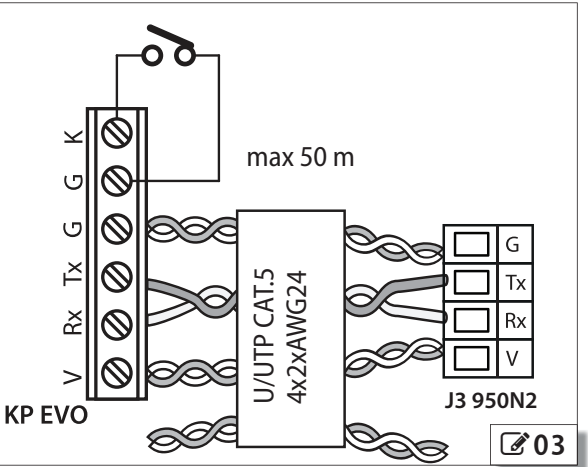

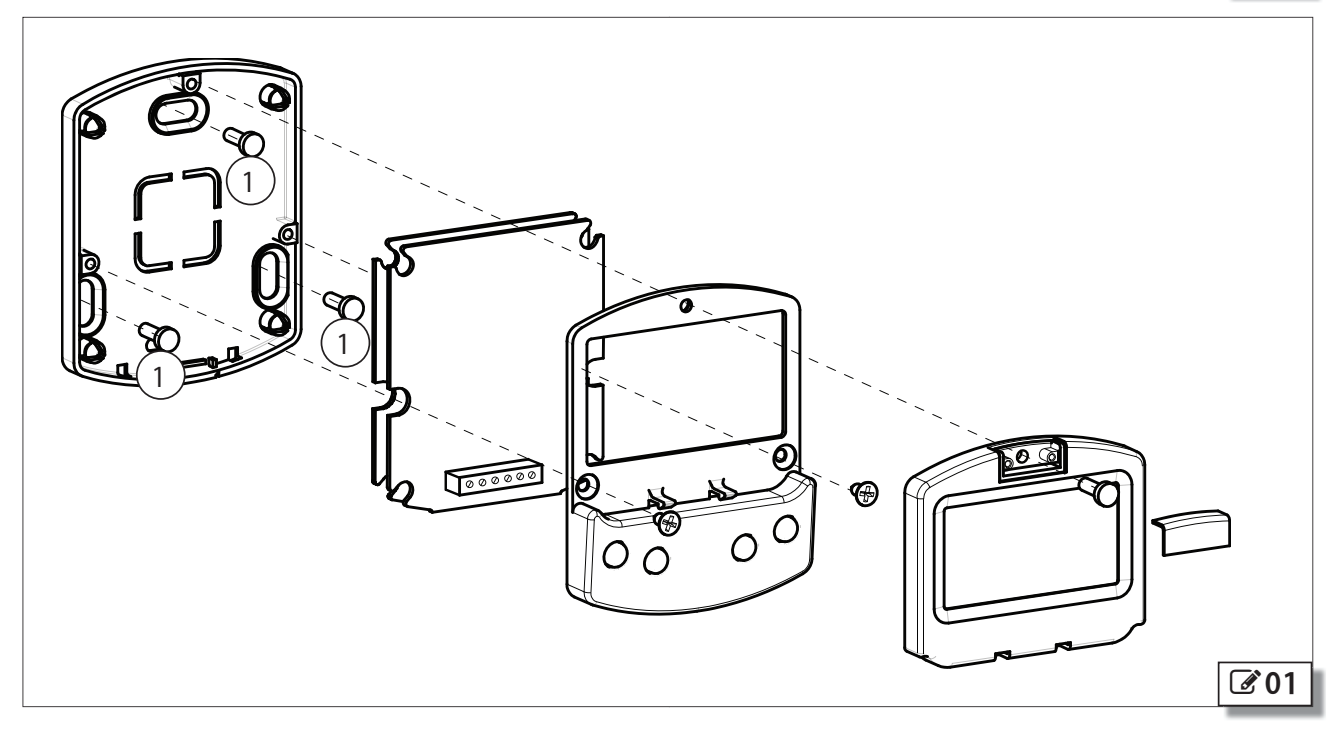

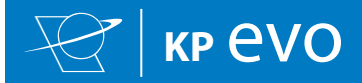

### **1.2 SWITCHING ON AND THE HOME SCREEN**

- 1. Turn power on to the 950N2
- 2. The display will show the following in sequence:

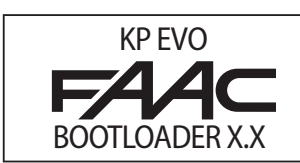

in which the Bootloader version appears, then

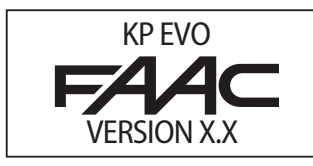

in which the firmware version appears, and lastly

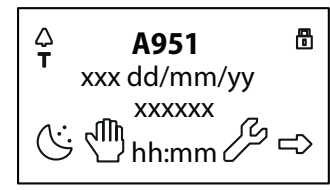

The content of this home screen, including the fixed icons and those that may appear under certain circumstances, is explained in  $\mathscr{A}$  04.

- 3. The 4 buttons are used to select controls that, depending on the screen, appear on the display above them.
- 4. By pressing the relative button on the home screen  $(\mathscr{A} 04)$  you can:
- $-C = set$  the NIGHT mode
- $\sqrt[8]{ }$  = set the MANUAL mode
- $\mathcal{I}$  = switch to the FUNCTIONS menu that includes all the 950N2 configuration parameters.
- $\rightarrow$  = switch to the SELECTION menu that includes additional operating modes.
- $\sum_{i=1}^{n}$  By pressing the button to set the NIGHT or MANUAL mode, the relative icon is highlighted and the description of the operating mode is updated on the display. Once MANUAL mode has been set by pressing the relative button, press it again to return to the previous mode.

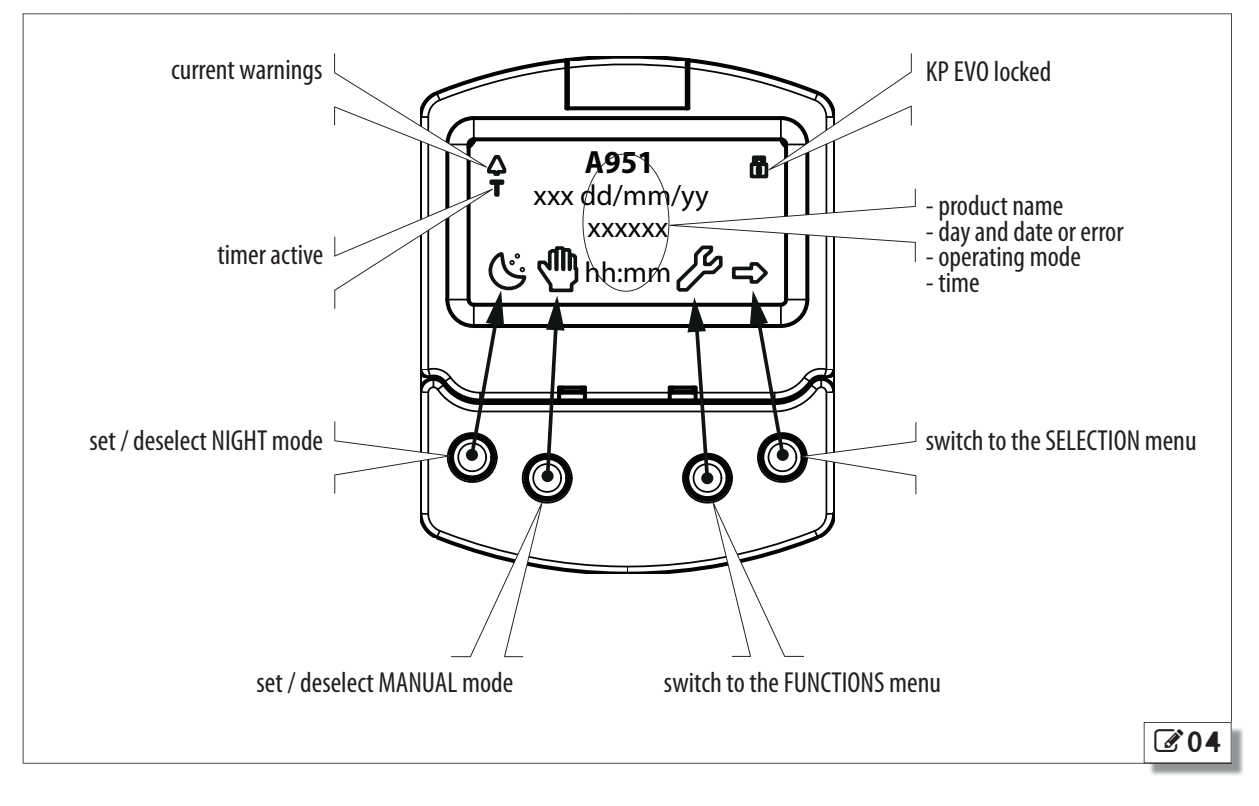

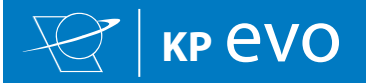

# **KP EVO** INSTALLATION **GUIDE**

### **1.3 SELECTION MENU**

To access the SELECTION menu from the home screen, press the  $\rightarrow$  button ( $\oslash$  05).

4 New icons appear on the display that define the operating modes that can be set.

The possible combinations can be obtained by pressing the corresponding buttons ( $\mathcal{O}5$ ).

After having set the operating mode, press the OK button to confirm and return to the home screen.

The description of the operating mode on the display is updated with the description of the one that has been set.

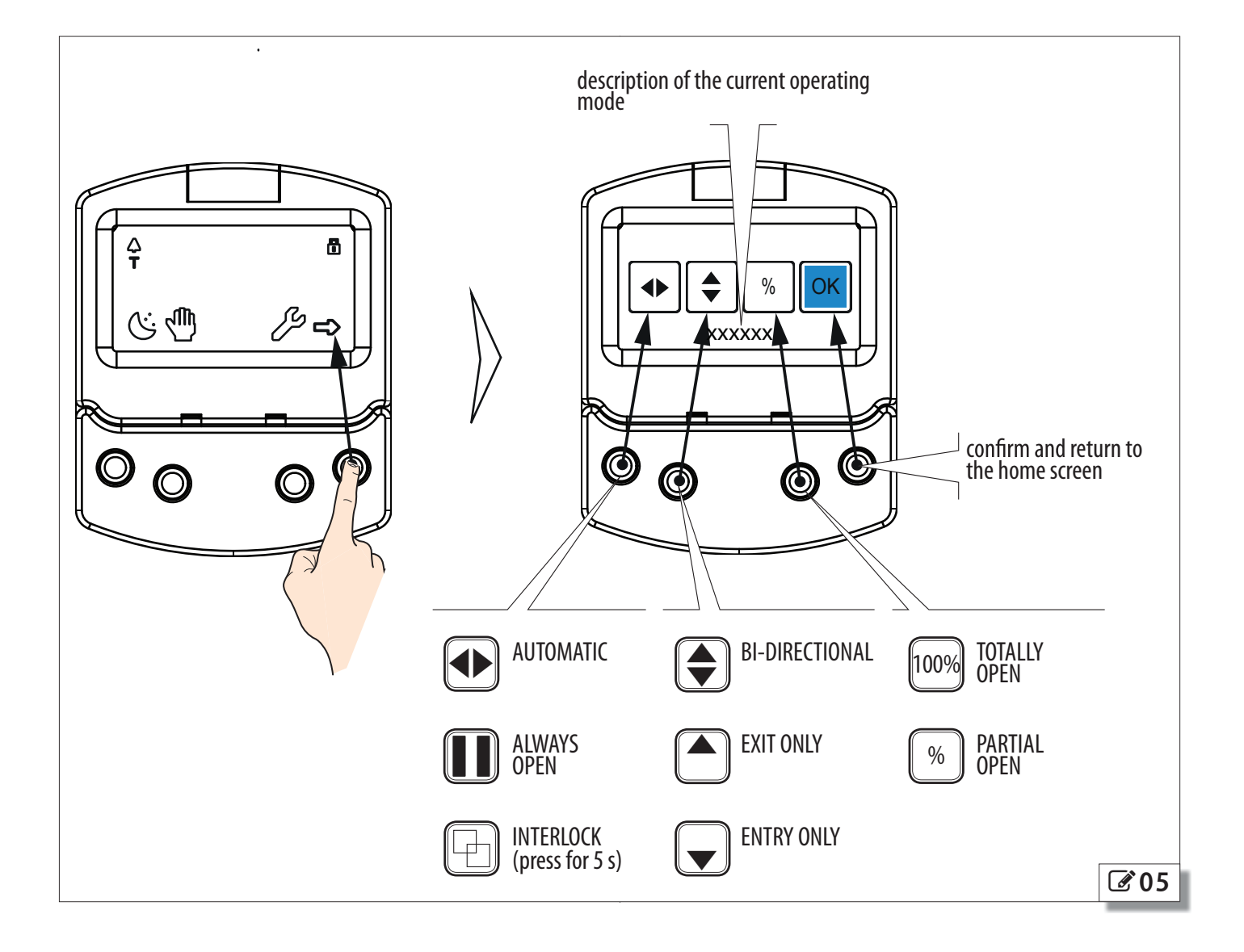

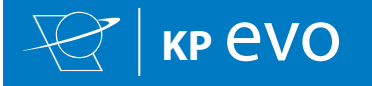

## **1.4 FUNCTIONS MENU**

To access the FUNCTIONS menu from the home screen, press the  $\&$  button ( $\&$  06).

The display prompts for a 4-digit password to be entered.

 $\bigodot$  The factory-set password is: 0000

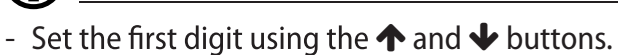

- Confirm using the OK button to move to the next digit.
- When all 4 digits have been entered, if the password is correct, access the FUNCTIONS menu as a USER or a TECHNICIAN.
- Select the item from the menu using the  $\spadesuit$  and  $\blacktriangleright$  buttons.
- Confirm using the OK button to enter.

Press ESC at any time to return to the home screen.

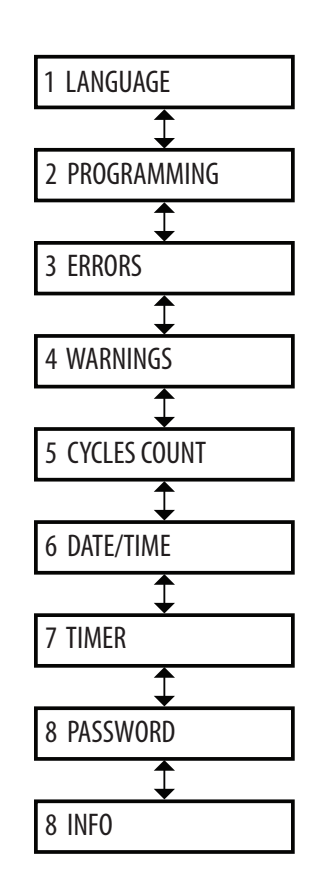

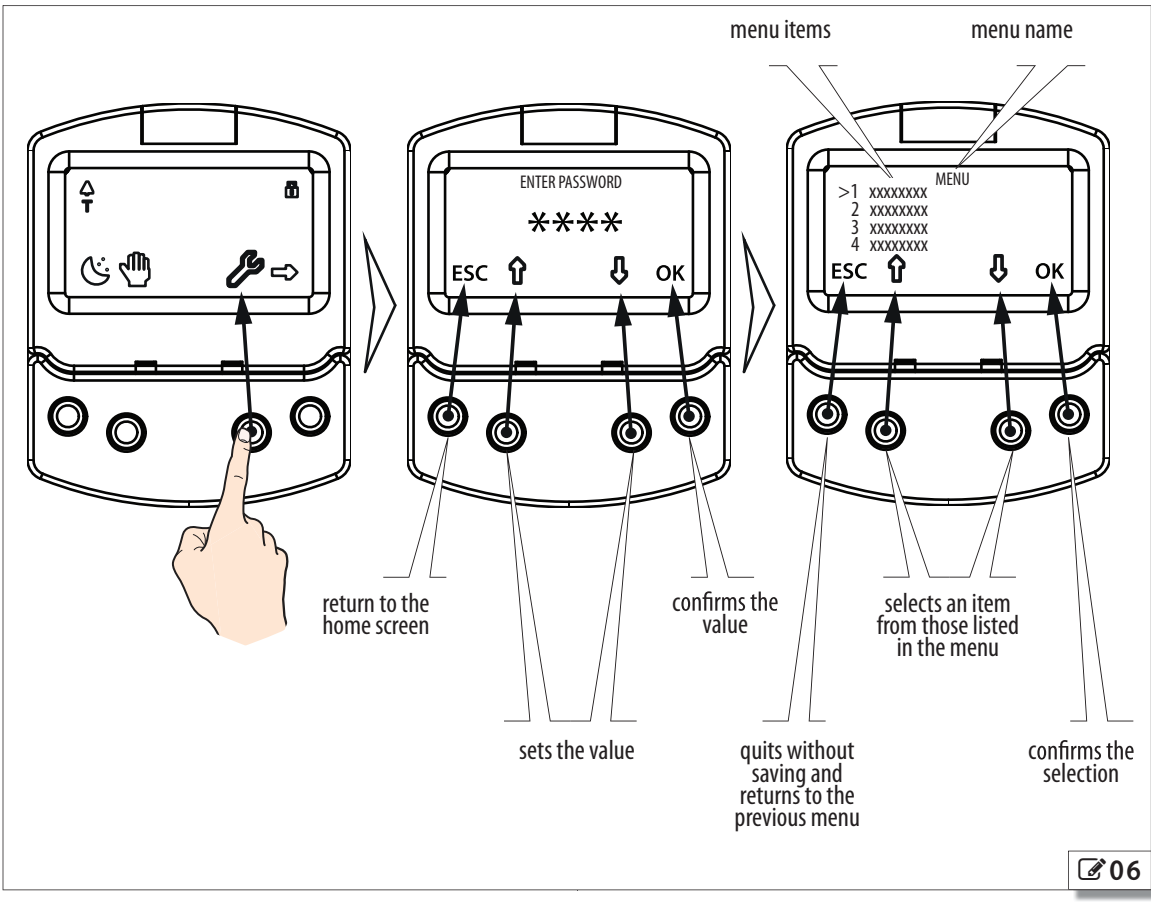

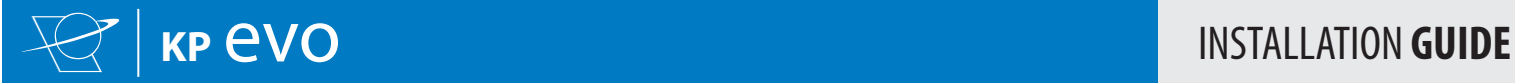

٦

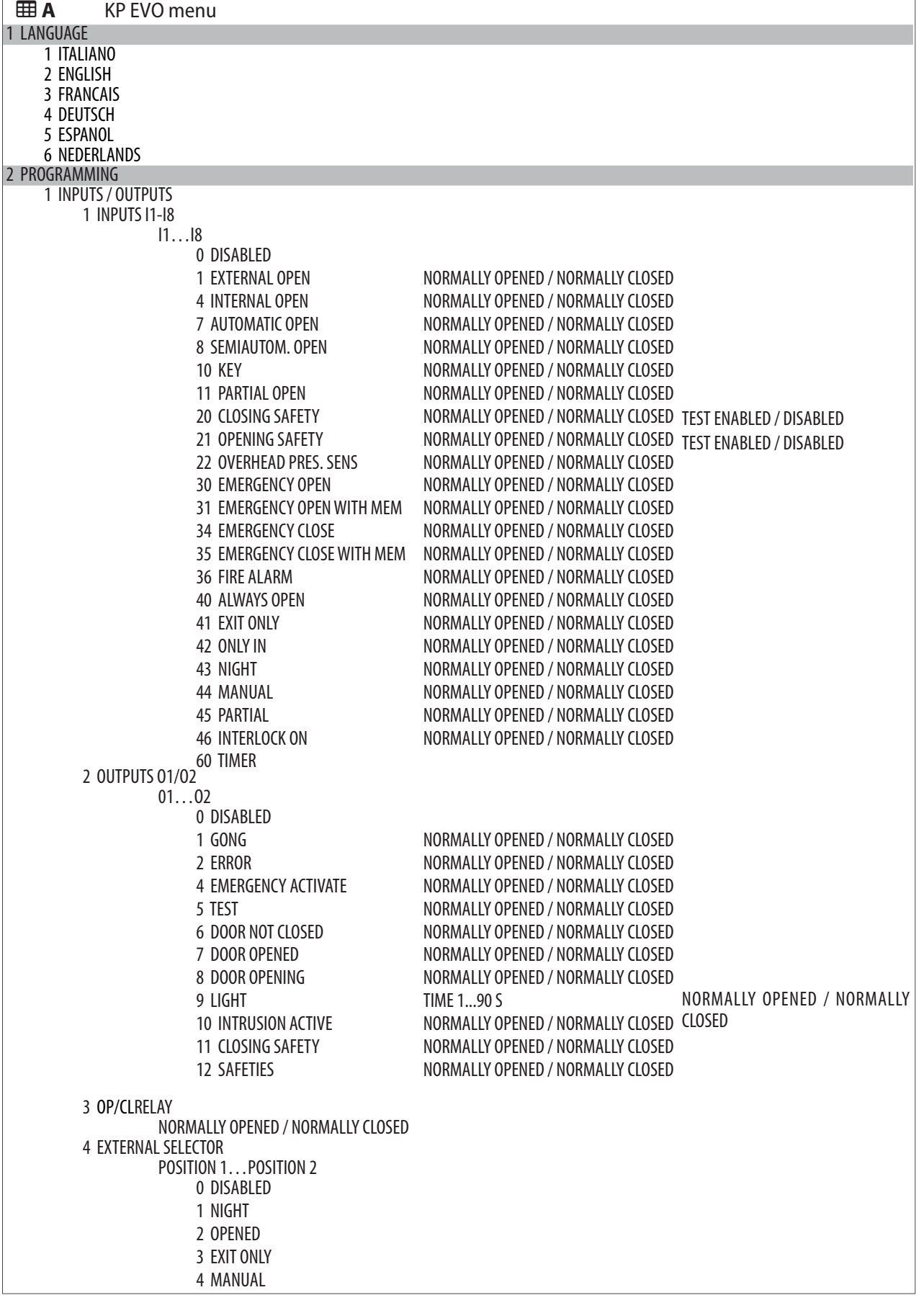

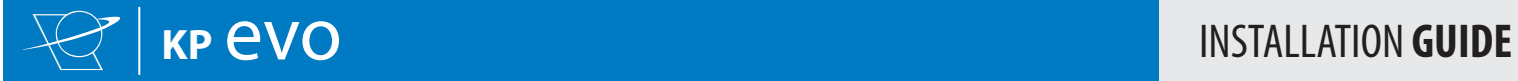

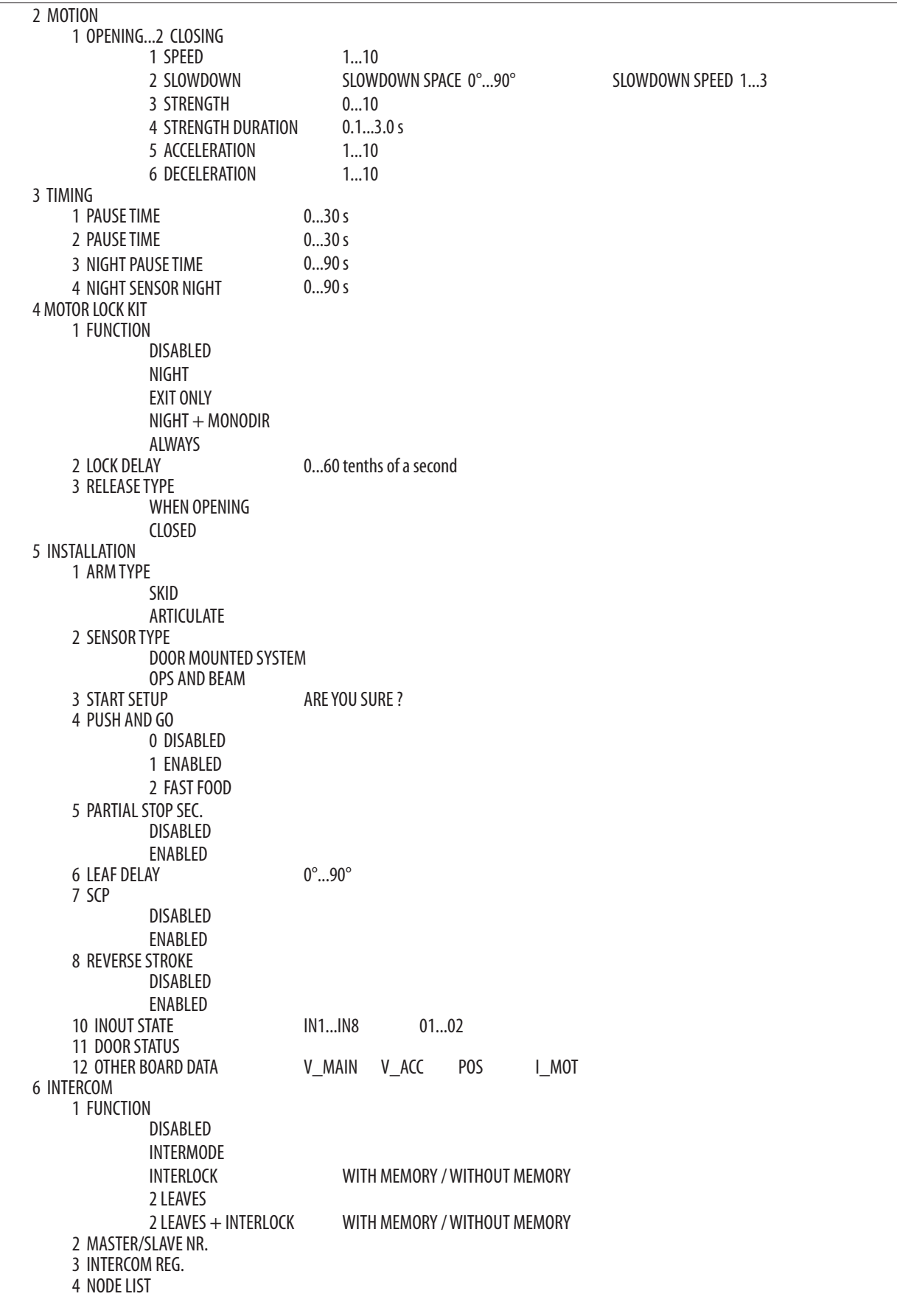

![](_page_8_Picture_0.jpeg)

![](_page_8_Picture_213.jpeg)

![](_page_9_Picture_0.jpeg)

![](_page_9_Picture_636.jpeg)

#### *■* **PROGRAMMING INPUTS/OUTPUTS INPUTS**

The inputs on terminal board J5 of the I/O board can be configured with the following functions

> Each input can be set to NC or NO according to the device connected to it.

#### **Disabled**

No associated function.

#### **External open**

When activated, the door opens and remains open as long as the input is active. When released, the door waits for the pause time to elapse and then closes.

This has no effect in the EXIT ONLY or NIGHT modes.

#### **Internal open**

When activated, the door opens and remains open as long as the input is active. When released, the door waits for the pause time to elapse and then closes.

This has no effect in the ONLY IN or NIGHT modes.

#### **Automatic open**

When activated, the door opens and remains open as long as the input is active. When released, the door waits for the pause time to elapse and then closes.

Active in the BI-DIRECTIONAL, EXIT ONLY and ONLY IN modes.

#### This has no effect in the NIGHT mode.

#### **Semiautom. open**

When activated:

- if the door is not already open, it opens and remains open

- if the door is already open, it closes

Active in the BI-DIRECTIONAL, EXIT ONLY and ONLY IN modes. This has no effect in the NIGHT mode.

#### **Key**

When activated, the door opens and remains open as long as the input is active. When released, the door waits for the night pause time to elapse and then closes.

Active in the BI-DIRECTIONAL, EXIT ONLY, IN ONLY and NIGHT modes. **Partial open**

Only opens the master door when activated in the "2 leaves" mode. **Closing safety**

#### When activated:

- If the door is closing, it reopens

- If the door is already open, it prevents it from closing
- If the door is opening, it has no effect

#### **Opening safety**

#### When activated:

- If the door is opening, it stops until it is released
- If the door is already closed, it prevents it from opening
- If the door is closing, it has no effect

#### **Emergency open**

When activated, the door opens (always total) and remains open as long as the input is active. When released, the door waits for the night pause time to elapse and then closes.

## Also active in NIGHT mode.

**Emergency open with memory**

When activated, the door opens (always total) and remains open as long as the input is active. When released, the door remains open until it is Reset

#### **Emergency close**

When activated, the door closes and remains closed as long as the input is active. When released, the door returns to normal operation.

![](_page_10_Picture_0.jpeg)

#### **Emergency close with memory**

When activated, the door closes and remains closed as long as the input is active. When released, the door remains closed until it is Reset

#### **Fire alarm**

When activated, the door closes, regardless of the operating mode that has been set, with the lock kept in the released position. has priority over any commands that may be active.

#### **Always open**

When activated, the ALWAYS OPEN mode is set.

#### **Exit only**

When activated, the EXIT ONLY mode is set.

#### **Entry only**

When activated, the ONLY IN operating mode is set. **Night**

When activated, the NIGHT mode is set.

#### **Manual**

When activated, the MANUAL mode is set.

#### **Partial**

When activated, the PARTIAL mode is set.

## **Interblock ON**

When activated, the INTERLOCK mode is set. **Timer**

When activated, the TIMER mode is set.

#### **OUTPUTS**

The outputs on terminal board J5 of the I/O board can be configured with the following functions

![](_page_10_Picture_22.jpeg)

Each input can be set to NC or NO according to the device connected to it.

#### **Disabled**

No associated function.<br>**Gong** 

The output is activated and deactivated at 1-second intervals when the safety devices are engaged.

#### **Error**

The output is activated if there is an error.

#### **Emrg. active**

The output is activated when an Emergency is triggered.<br>Test

## The output commands a FAILSAFE test on the inputs that are configured as safety devices on which the option of running a TEST before

#### movement has been enabled. **Door** not closed

The output remains active until the door is closed.

#### **Door open**

The output remains active as long as the door is open.

#### **Door opening**

The output remains active as long as the door is moving.<br>**Light** 

The output is activated, for a programmable length of time, when the door isopen in NIGHTmode. **Intrusion active**

The output is activated when an intrusion is in progress (i.e. when an unexpected movement of the door from its closed position is detected).

#### **Closing safety**

The output is activated when a closing safety device is active.

## **Safeties**

The output is activated when a closing or opening safety device is engaged.

#### **OP/CL RELAY**

Specifies the logic of the door status relay (NC/NO).

#### **EXTERNAL SELECTOR**

Specifies the operating mode associated with positions 1 and 2 of the selector on the side of the unit.

#### *■* **PROGRAMMING MOTION OPENING/CLOSING**

#### **Speed**

Sets the speed of movement.

#### **Deceleration**

Specifies the space (in degrees of rotation of the 950N2 shaft) and the deceleration speed (on 3 levels) of the door before reaching the final open / closed positions.

#### **Strength**

Specifies the maximum crushing force.

#### **Strength duration**

Specifies the maximum thrust time before an obstacle is recognised. **Acceleration**

Specifies how quickly the door reaches the set opening speed when starting from stop.

### **Deceleration**

Specifies how quickly the door stops.

#### *■* **PROGRAMMING TIMING PAUSETIME**

Defines the pause time of the door when opened by a command, before closing automatically.

#### **PAUSETIME P&G**

Sets the door pause time when opened by a Push & Go command, before closing automatically. **Night PAUSETIME**

Sets the door pause time when opened by a command in NIGHT mode, before closing automatically.

#### **NIGHT SENSOR DELAY**

When NIGHTmode is set, the internal detector remains active for the amount of time set in this parameter, to allow it to be opened only once. The internal detector is disabled immediately after opening and in any case upon expiry of the set delay.

#### *■* **PROGRAMMING MOTOR BLOCK KIT FUNCTION**

Specifies the operating mode in which the lock is activated. **LOCK DELAY**

Specifies the opening delay time of the door to allow the lock to be released, particularly motorised locks.

#### **RELEASETYPE**

Specifies when power is disconnected from the lock after it has been mechanically released:

**Opening** = during the opening phase

**Closed** = when the door is closed again

![](_page_11_Picture_0.jpeg)

### *■* **PROGRAMMING INSTALLATION**

#### **ARMTYPE**

Specifies the type of transmission arm installed (shoe or articulated) **START SETUP**

Carries out a Setup cycle after confirmation.

#### **PUSH AND GO**

Sets the function that commands the automatic opening of the door after an initial manual push:

**Disabled** = Push & Go not enabled

**Enabled** = Push & Go enabled

**Fast food** = Push & Go enabled in "FAST FOOD"mode (manual opening, motorised closing)

#### **PARTIAL STOP SEC.**

Specifies the detection area of the safety in opening:

**Disabled**= obstacle detection active over the entire opening stroke **Enabled**= obstacle detection NOT active in proximity to the opening stop

**LEAF DELAY**

Specifies the opening delay between the doors of 2 leaf models. **SCP**

Specifies the function that pushes the door with a greater force in the final section of the closure. It is useful to activate this function if there is high friction, if the seals are particularly rigid or if locks have a stiff latch.

![](_page_11_Picture_17.jpeg)

Because activating the SCP function also reduces the sensitivity of the electronic anti-crushing system in the final section of closing, DO NOT activate theSCP function in "low energy" mode.

#### **REVERSE STROKE**

Sets the function that makes the door carry out a short reverse stroke before opening to make it easier to release the lock.

#### **2 EASY REG.**

Registration of BUS 2 easy devices

#### **INOUT STATE**

The display indicates the status (on / off) of inputs I1-I8 and outputs O1-O2 in real-time.

#### **DOOR STATUS**

The display indicates the status of the automation in real-time. **OTHER BOARD DATA**

The display indicates useful diagnostics information in real-time.

#### *■* **PROGRAMMING MISCELLANEOUS CONFIG. DEFAULT**

Shows whether the parameters have been modified, and if so, resets the factory defaults after confirmation.

**BOARD'S DISPLAY**

## Not active.

**INTRUSION**

Sets the function in which the door resists attempts to open it manually.

### **KPEVO KEY**

You can choose between:

**Block**  $=$  the user must enter the user password in order to access the menus that he is authorised to use.

**Without user psw** = the user doesn't need to enter the user password in order to access the menus that he is authorised to use. **CONSECUTIVE OBST.**

Specifies the maximum number of consecutive obstacle detections in the same direction of movement, before stopping in an error condition.

#### **TEST ERROR**

Specifies the effect that the TEST will have when it detects a safety device fault:

**Disabled** = the door will remain stationary in an error condition **Enabled**= the door will continue to operate at minimum speed

#### *■* **ERRORS**

In this menu, the display indicates any current errors that there may be in real time.

#### *■* **WARNINGS**

In this menu, the display indicates any current alerts that there may be in real time.

#### *■* **CYCLE COUNTER**

The 950N2 has two counters:

- total, non-resettable

- partial, resettable

This menu allows you to view the cycles performed by the automation and reset the partial counter.

It is also possible to set a deadline for scheduled maintenance according to:

- date (optional)

- number of cycles (from 1000 to 1000000)

Alert 60 will be displayed as soon as one of the two settings (date or number of cycles) is reached.

![](_page_11_Picture_55.jpeg)

Logging in with the user password only allows data to be viewed.

## *■* **DATE/TIME**

This menu allows you to set or modify the date, time and turn Daylight saving time on / off.

![](_page_12_Picture_0.jpeg)

![](_page_12_Picture_1.jpeg)

To keep the settings even if there is no mains power, which is necessary for the TIMER to work correctly, a battery must be installed on the Logic board.

#### *■* **TIMER**

This menu includes all the parameters for configuring the TIMER function.

When the TIMER is enabled, the operating mode of the door during the programmed time bands is set automatically.

A maximum of 6 daily time bands can be defined, and an operating mode, selected from those available, assigned to each one. Each time band has a start time and an end time.

The time bands must not overlap.

![](_page_12_Picture_9.jpeg)

When the TIMER is enabled, the <sup>T</sup> icon appears on the home screen.

To manually change the operating mode set by the TIMER, it first has to be disabled.

In order for the TIMER to work correctly, a battery must be installed on the Logic board.

In order to quickly program groups of days of the week with the same time bands, it is possible to simultaneously select all the days of the week (MON - SUN) and all weekdays (MON - FRI). Once the time bands that have been defined here have been confirmed using the APPLY option, they will overwrite any time bands that have already been programmed for individual days.

If it is necessary to program specific days or periods (e.g. recurring holidays), you may use the JOLLY function.

A maximum of 6 JOLLY time bands can be specified and an operating mode, selected from those available, assigned to each one. Each time band has a start time and an end time.

The time bands must not overlap.

The JOLLY time bands are then assigned to a maximum of 6 INTER-VALS. An interval can be a single day or a series of days.

> If a single day is defined, the start and end date of the interval must be the same.

> The interval must refer to same calendar year (example: for the period from 25/12 to 06/01, 2 intervals must be created, from 25/12 to 31/12 and from 01/01 to 06/01).

### *■* **PASSWORD**

This menu allows passwords to be set or modified.

To access the FUNCTIONS menu you are prompted to enter a 4-digit password.

The 950N2 has two passwords available, with different access rights  $(E\!\!\!\!\Box\!\!\!\!\Box B)$ 

#### **ED B** Access permissions and passwords

![](_page_12_Picture_543.jpeg)

\* with restrictions

The user is only allowed to modify the user password.

![](_page_13_Picture_0.jpeg)

## **2. DIAGNOSTICS**

#### **2.1 LEDS CHECK**

#### **I/O BOARD LEDS**

Each input on the I/O board, has a LED that indicates the physical state of the contact:

#### **ED** C I/O board LEDs

![](_page_13_Picture_507.jpeg)

#### **LOGIC BOARD LEDS**

There are 4 LEDs on the Logic board:

![](_page_13_Picture_508.jpeg)

![](_page_13_Picture_509.jpeg)

fast flashing ⋇

### **2.2 INPUTS AND OUTPUTS STATUS CHECK**

The status of each input and output can be checked via the KP EVO.

Go to menu 2.5.9. The display indicates the status of the logic as shown in  $\mathcal{O}7$ . Example:

- $IN1$  = input active
- $IN1$  = input not active

#### **2.3 AUTOMATION STATUS CHECK**

The current status of the automation system can be checked via the KP EVO.

Go to menu 2.5.10. The display shows information regarding the status of the automation.

![](_page_13_Picture_21.jpeg)

#### **E** Status

![](_page_13_Picture_510.jpeg)

![](_page_14_Picture_0.jpeg)

## **2.4 WARNINGS**

Alerts provide information regarding the status or current phase of the automation and errors that do not prevent it from operating. It is possible to check any current alerts via the KP EVO.

Go to menu 4 to view the list of current alerts.

If there is at least one alert, an icon appears on the home screen.

## **EF** Warnings

![](_page_14_Picture_305.jpeg)

![](_page_15_Picture_0.jpeg)

#### **2.5 ERRORS**

Errors are malfunctions that prevent the automation system from working. They are indicated by a steady red LED on the Logic board.

After every 5 minutes in which a fault condition persists and for a maximum of 20 consecutive times, the 950N2 will perform a Reset to attempt to restore normal operation so as not to require any action if the condition that caused the error was temporary. If the fault persists, remove the cause in order to restore normal operation.

The type of error can be identified via the KP EVO The error code appears on the home page. Go to menu 5; the display provides information regarding the current error.

#### **G Errors**

When an error occurs:

- 1. Check all the electrical connections
- 2. Carry out a reset.
- 3. If the problem persists, carry out the operations described in the table one at a time until the problem is resolved.

![](_page_15_Picture_520.jpeg)

![](_page_16_Picture_0.jpeg)

![](_page_16_Picture_335.jpeg)

## **2.6 OTHER BOARD DATA**

Go to menu 2.5.11 of the KP EVO. The display provides information on the following parameters:

- V MAIN : input voltage to the Logic board (Volts)
- V ACC : output voltage for accessories (Volts)
- POS : position of the rotating shaft (degrees)
- I MOT : current drawn by motor (Amperes)

#### **2.7 FIRMWARE VERSIONS**

Go to menu 9 of the KP EVO to view the firmware versions of the bootloader, the Logic board and the KP EVO.

## **2.8 LOG DATA**

The 950N2 records the last 512 system events. A battery must be installed on the Logic board in order to save the list of events in memory even if the system is switched off.

To download the data as a text file, see  $\S$ .

![](_page_17_Picture_0.jpeg)

## **3. UPLOAD / DOWNLOAD**

There is a USB port on the Logic board via which the following operations can be carried out:

- Load data from a USB pen drive (UPLOAD).
- Save data to a USB pen drive (DOWNLOAD).

![](_page_17_Picture_6.jpeg)

For both operations, the USB pen drive must be formatted with the FAT or FAT 32 file system. The NTFS format is not recognised.

In order to upload the files required, the names of which are indicated in **H** must be present in the root directory of the USB pen drive.

- 1. Turn power off to the 950N2.
- 2. Insert the USB pen drive in the USB port (J2) on the Logic board.
- 3. Turn power on to the 950N2.
- 4. If the device is detected correctly, the green LED DL1 of the Logic ( $\mathscr{B}$  08) board lights up steadily.
- 5. The available functions are selected by briefly pressing button SW1 on the Logic board ( $\mathcal{O}(8)$ ). The operation to be carried out is indicated by the number of flashes of the green LED. Each time the button is pressed, the operations selected are indicated in  $\mathbf{H}$  **H**.
- 6. Press and hold the SW1 button for at least 3 seconds to use the function. The green LED flashes more quickly while the procedure is being carried out. When finished, the result is signalled by the status of the following LEDs:
- green LED ( $DL1$ ) on steadily = completed successfully
- red LED (DL2) on steadily  $=$  error
- 7. Turn power off to the 950N2 and remove the USB pen drive.

![](_page_17_Figure_18.jpeg)

**田 H** Selecting theupload/download function

![](_page_17_Picture_457.jpeg)

![](_page_18_Picture_1.jpeg)

## **4 . PUTTING INTO SERVICE**

#### **4.1 FINAL CHECKS**

- 1. For doors in "low energy" mode, make sure that the forces generated by the leaf are within the limits permitted by the regulations. Use an impact force tester in accordance with standards EN 12453: 2002 and EN 12445: 2002. For non-EU countries, if there are no specific local regulations, the force must be less than 67 N.
- 2. For doors that are not in"low energy"mode, make sure that the test object is detected in all areas covered by the leaf movement.

#### **4.2 FINAL OPERATIONS**

- 1. Connect the cable of the functions selector at the side of the unit to the I/O board (connector J2).
- 2. Install the front cover.
- 3. Highlight all areas with adequate warning signs in which there are still residual risks, even if all possible safety measures having been adopted. In particular, for doors less than 2 meters high, apply the hazard warning pictograms in correspondence with the arm movement area.
- 4. Place a "DANGER, AUTOMATICALLY CONTROLLED" sign in a prominent position on the door.
- 5. Attach the CE marking on the door.
- 6. Fill out the EC declaration of conformity and the system register.
- 7. Give the EC Declaration, the system register with the maintenance plan and the instructions for use of the automation to the system owner/operator.

![](_page_19_Picture_0.jpeg)

#### **INSTALLING AN ALUMINIUM COVER**

- 1. Install the side profiles using the screws  $\mathcal{L}$  12 -1 on both sides.
- 2. Press the aluminium cover on, aligning the slot with the side on which the transmission arm has been installed.

![](_page_19_Picture_5.jpeg)

## **5. MAINTENANCE**

![](_page_19_Picture_7.jpeg)

![](_page_19_Picture_8.jpeg)

![](_page_19_Picture_9.jpeg)

Always shut off the power supply before performing any maintenance operations. If the disconnect switch is not in view, apply a warning sign stating "WARNING - Maintenance in Progress". Restore the power supply only after finishing any maintenance work and restoring the area to normal.

![](_page_19_Picture_11.jpeg)

Maintenance must be performed by the installer or a maintenance technician.

Follow all safety recommendations and instructions given in this manual.

Mark off the work site and prohibit access/transit. Do not leave the work site unattended.

The work area must be kept tidy and cleared after maintenance has been completed.

Before starting work, wait for any hot components to cool down.

Do not make any modifications to the original components.

FAAC S.p.A. shall bear no liability for damage or injury due to components that have been modified or otherwise tampered with.

The warranty shall be forfeited in the event of tampering with components. Only use original FAAC spare parts.

#### **5.1 INSERTING / REPLACING THE BATTERY**

![](_page_19_Picture_21.jpeg)

CARRY OUT THE FOLLOWING OPERATIONS WITH THE ELECTRICITY SUPPLY DISCONNECTED

- 1. Remove the cover.
- 2. Install or replace the CR1216 battery on the Logic board, as shown in  $\mathbb{Z}$  13.
- 3. Reinstall the cover.

#### **5.2 REPLACING THE FUSE**

![](_page_19_Picture_27.jpeg)

CARRY OUT THE FOLLOWING OPERATIONS WITH THE ELECTRICITY SUPPLY DISCONNECTED

There is a power supply protection fuse on the I/O board.

To replace it:

- 1. Remove the cover:
- 2. Replace the following fuses
- F 4A for the 230 V version
- T 3.15A for the 115 V version
- 3. Reinstall the cover.

![](_page_19_Picture_36.jpeg)

KP EVO - PORTALP USA JUN 01 2022 - A | 20

WWW.**PORTALP.COM**

![](_page_20_Picture_0.jpeg)

![](_page_20_Picture_1.jpeg)

#### **5.3 ROUTINE MAINTENANCE**

Table **田** I lists the operations which must be performed on a regular basis in order to keep the automation working reliably and safely; these are given purely as a guideline and should not be considered exhaustive. The installer/machine manufacturer is responsible for drawing up the maintenance plan for the automation, supplementing this list or modifying the maintenance operations on the basis of the machine characteristics.

#### **I** I Scheduled maintenance

![](_page_20_Picture_596.jpeg)

![](_page_21_Picture_0.jpeg)

# *PORTALP USA, Inc.*

*11075 Parker Drive Irwin, PA 15642 Toll Free: 1-855-888-2537 Tel: 412-823-2537 Email: sales@portalp.com www. portalp.com*

![](_page_21_Picture_4.jpeg)

KP EVO - PORTALP USA JUN 01 2022 - A | 22

WWW.**PORTALP.COM**